#### **Key Stage Data Collection Guidance Notes - Arbor**

#### May 2024

#### **Management Information**

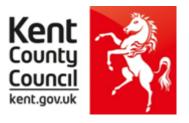

This guidance sheet explains how to create your XML (CTF) results file for each key stage and how to return the file to Management Information.

Please refer to Arbor's own guidance for details on how enter your pupil level outcomes on your MIS, these can be found here:

<u>Introduction to DfE statutory assessments in Arbor and key dates – Arbor Help Centre (arboreducation.com)</u>

For information, these are the eligible outcomes/grades for each key stage:

#### **Early Years Foundation Stage**

| Assessment Rating | EYFS judgement                                                          |
|-------------------|-------------------------------------------------------------------------|
| 1                 | Indicates a child who is at the "emerging" level at the end of the EYFS |
| 2                 | Indicates a child who is at the "expected" level at the end of the EYFS |
| Α                 | Indicates a child who has an exemption.                                 |

#### **SEND Pupils**

- you cannot use code A for children with SEND unless an exemption has previously been applied
- you should only use code A where an <u>exemption has been granted for the setting or an</u> individual child

Please refer to the EYFSP 2024 Handbook for further details.

#### Phonics - Year 1 and Year 2

| <b>Eligible Entries</b> |
|-------------------------|
| 0 to 40                 |
| A or D                  |

#### **Key Stage 2**

| Reading                | Writing                 | Maths                  | Science                 |
|------------------------|-------------------------|------------------------|-------------------------|
|                        | GDS – Working at        |                        | <b>EXS</b> – Working at |
|                        | greater depth           |                        | the expected            |
|                        | within the              |                        | standard                |
|                        | expected standard       |                        |                         |
|                        | <b>EXS</b> – Working at |                        | HNM – Has not           |
|                        | the expected            |                        | met the expected        |
|                        | standard                |                        | standard**              |
|                        | <b>WTS</b> – Working    |                        |                         |
|                        | towards the             |                        |                         |
|                        | expected standard       |                        |                         |
| PK1 to PK6 –           | PK1 to PK6 –            | PK1 to PK6 –           |                         |
| Pre-Key Stage          | Pre-Key Stage           | Pre-Key Stage          |                         |
| Standards              | Standards               | Standards              |                         |
| <b>EM</b> – Engagement | <b>EM</b> – Engagement  | <b>EM</b> – Engagement |                         |
| Model                  | Model                   | Model                  |                         |
| A – Absent             | A – Absent              | A – Absent             | A – Absent              |

## Additionally, for **Writing** and **Science**:

- Please use the code L if the pupil has left your school since the Test period in May.
- Please use the code F if the pupil's outcome in these subjects will be reported in a future year –
   e.g. if they are not going on to study KS3 in September.
- Please use the code P if the pupil's outcome in these subjects has been reported in a previous year e.g. if they have completed the KS2 programme of study before 2024.

When all of the End of Key Stage or Early Years Foundation Stage Profile results have been entered, you can export the results via CTF. You can do this in one of two places:

- Students > Assessments > DfE Assessments > Export Results
- School > Data > Export > Assessment Results

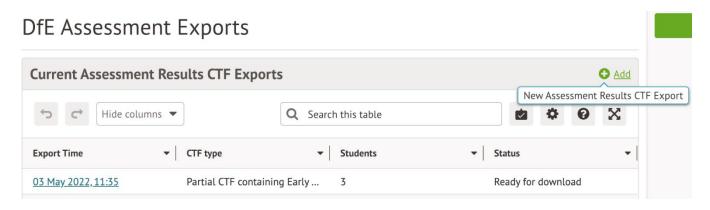

Click **+Add** in the **Current Assessment Results CTF Exports** section and update the slide over with the data you want to export.

- **Export Type** Choose which key stage you want to export data for. It is important to note that each CTF is titled Partial CTF because these files will only contain the assessment results and are therefore not as detailed as a student CTF.
- Destination Here you need to choose whether the CTF will be sent to either the Local Authority or the Testing Agency.
   You need to choose:
   Kent 886 for EYFSP and Phonics
  - STA (Standards Testing Agency) or NAA (National Assessment Agency) for KS2
- **Year Group** Leave this blank if you want all the students that took the test to be included. If you want to, for example, export your year 1 and year 2 Phonics Screening Check data separately, you would select Year 1 in this field.
- **Include only students enrolled on -** This section automatically chooses the current date however you might have a student that has un-enrolled since the test was done. Make sure that the date reflects the enrolment date that includes all students who sat the test (see overleaf).
- Only export the most recent assessment results If you check this box we will only export the assessment results with the most recent dates. If it is unchecked we will export all results for the given export type. Make sure this is ticked when exporting Phonics, to exclude the students who passed the Phonics Check in June 2023. Please only export Year 1 pupils and those Year 2 pupils who have re-taken the Phonics Check in 2024, **not** all Year 2 pupils.

Please ensure that you return outcomes/scores for all the pupils you need to. Below is DfE guidance explaining the eligible periods for each key stage.

#### **EY FSP**

- If a child starts a new school or provider on the first day of the second half of the summer term (or any time after that), then the previous school should submit the data to the LA.
- If a child moves school or provider any timer before the half term, then the new school should submit the data.
- If half term dates differ between schools and LAs, it is the school or provider where a child attends (or will attend) for the longest period of time that submits the data.

#### **Phonics** – if a pupil changes school:

- before the check period the receiving school should assess the pupil and submit data for them.
- during the check period the receiving school should find out whether the pupil has already taken the check (if not, they should assess the pupil and submit data for them.
- after taking the check their result should be submitted by the school where they took the check and provided to the new school.

#### KS2

- If a pupil changes school before test week, the receiving school must submit TA data for them.
- If a pupil changes school during test week, the school where the pupil was registered at the beginning of test week must submit TA data for them.
- If a pupil changes school after test week, the school where the pupil was registered during test week must submit TA data for them.

When happy with the settings, click the green **Export** button.

### **Export Assessment Results**

# Information To export a CTF file, please first pick the type of export you want. When you have done that, click Export. A CTF containing the chosen assessment results for the academic year will be created. It may take a little while to create the CTF, so please be patient. When it is finished you will be alerted by a notification, so keep an eye on those. Partial CTF containing phonics check data Export type\* Destination\* Local Authority Year group @ Year 1 Include only students @ 20th Jun 2022 enrolled on Only export the most recent @ assessment results Notes Cancel **Export**

The CTF will then show as processing. You'll receive a notification when this is ready to download.

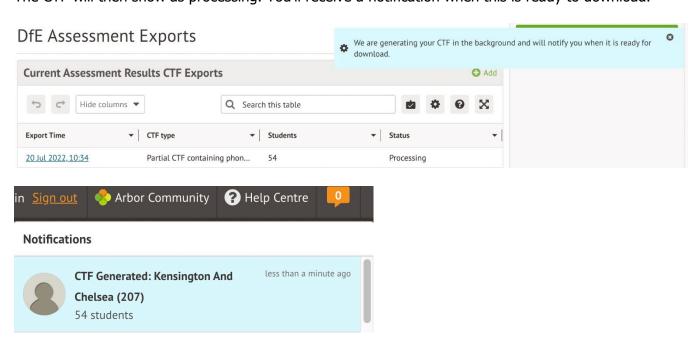

If you refresh your page, the CTF will show as Ready for download. Click where it says **Ready for download**.

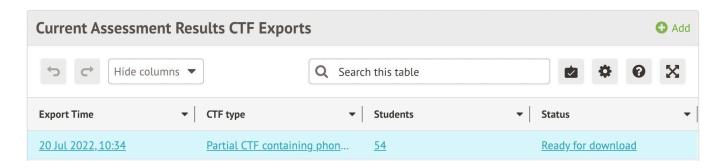

Scroll down to the bottom of the slide over and click **Download**.

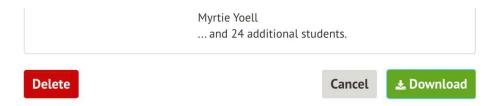

You can locate your file once you have downloaded it by right-clicking the download at the bottom of your page. **Do not open the file.** In Windows, select the 'View in folder' option.

You'll then need to submit the file.

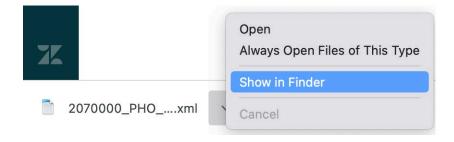

#### How to transfer your EYFSP and Phonics XML files to Management Information

As in previous years, files for EYFSP and Phonics will be transferred via Perspective Lite. This is the website you use to transfer your School Census files to us.

Firstly, open **Internet Explorer** or another internet browser.

Type the website address in the address line <a href="https://perspective.angelsolutions.co.uk">https://perspective.angelsolutions.co.uk</a> and press return.

Login to Perspective Lite using the login details you use to transfer your census file to us.

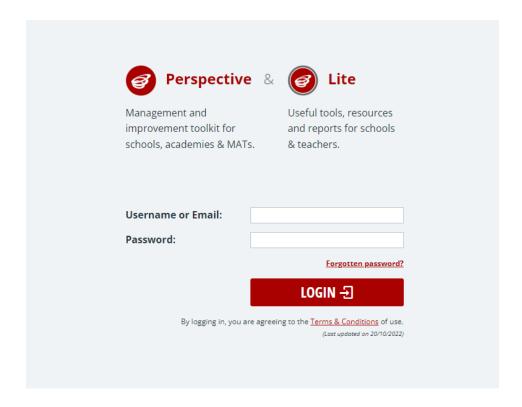

If you need help with your login details please e-mail Angel Solutions at perspectivesupport@angelsolutions.co.uk or call them on **0845 129 7196**.

Alternatively, if you click on the **Forgotten password?** link you can enter either your username (this is normally the school URN) or your e-mail address and a reminder of your login details will be e-mailed to you. The e-mail address that you enter will need to be the address that is assigned to your Perspective Lite login or the password retrieval will not work.

Once logged in Click the **File Returns** option in the **LA Services/Services** menu and select the **Standalone Files** tab before clicking **Send Standalone File.** 

Browse for your file or use the drag-and-drop functionality to add it to the upload area.

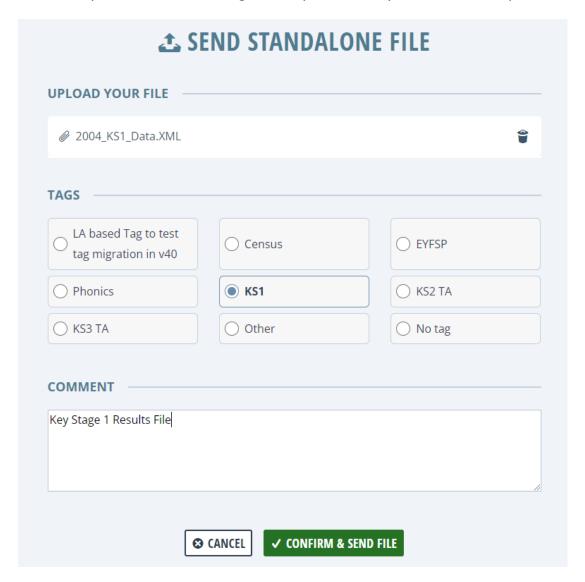

Please ensure you "tag" the file with the correct type.

Add a comment if needed and then click **Confirm & Send File**.

Unfortunately, you can only upload one file at a time, so if you need to, repeat the above process for the other file/s you wish to send us.

Once all files have been uploaded and sent you can exit Perspective Lite.

Please transfer your XMLs for all relevant Key Stages by no later than:

Tuesday 25 June 2024 – Phonics (All Year 1 and Year 2 Retakes ONLY)
Friday 28 June 2024 - EYFSP

# How to transfer your KS2 Teacher Assessment XML file to the Primary Assessment Gateway

The DfE have written detailed guidance notes on how to submit KS2 TA data – this document should be found here once the Primary Assessment Gateway (PAG) has opened:

https://www.gov.uk/government/publications/key-stage-2-submitting-teacher-assessment-data

Your teacher assessment data needs to be uploaded to the PAG by Friday 28 June.

Please email <u>MIEducation&WiderEH@kent.gov.uk</u> if you have any queries relating to KS2 TA submission.

#### **Management Information Contacts**

If you have any problems returning your XML file please contact:

#### Early Years Foundation Stage

Caine Stevens 03000 410702 Matt Ashman 03000 417012

#### Year 1/2 Phonics

Bethan Jarrett 03000 423200 Brittany Onraet 03000 417245

Key Stage Two

MIEducation&WiderEH@kent.gov.uk